## A How To Guide: Submitting Assignments on Google Classroom

## **Laptop/Computer Edition**

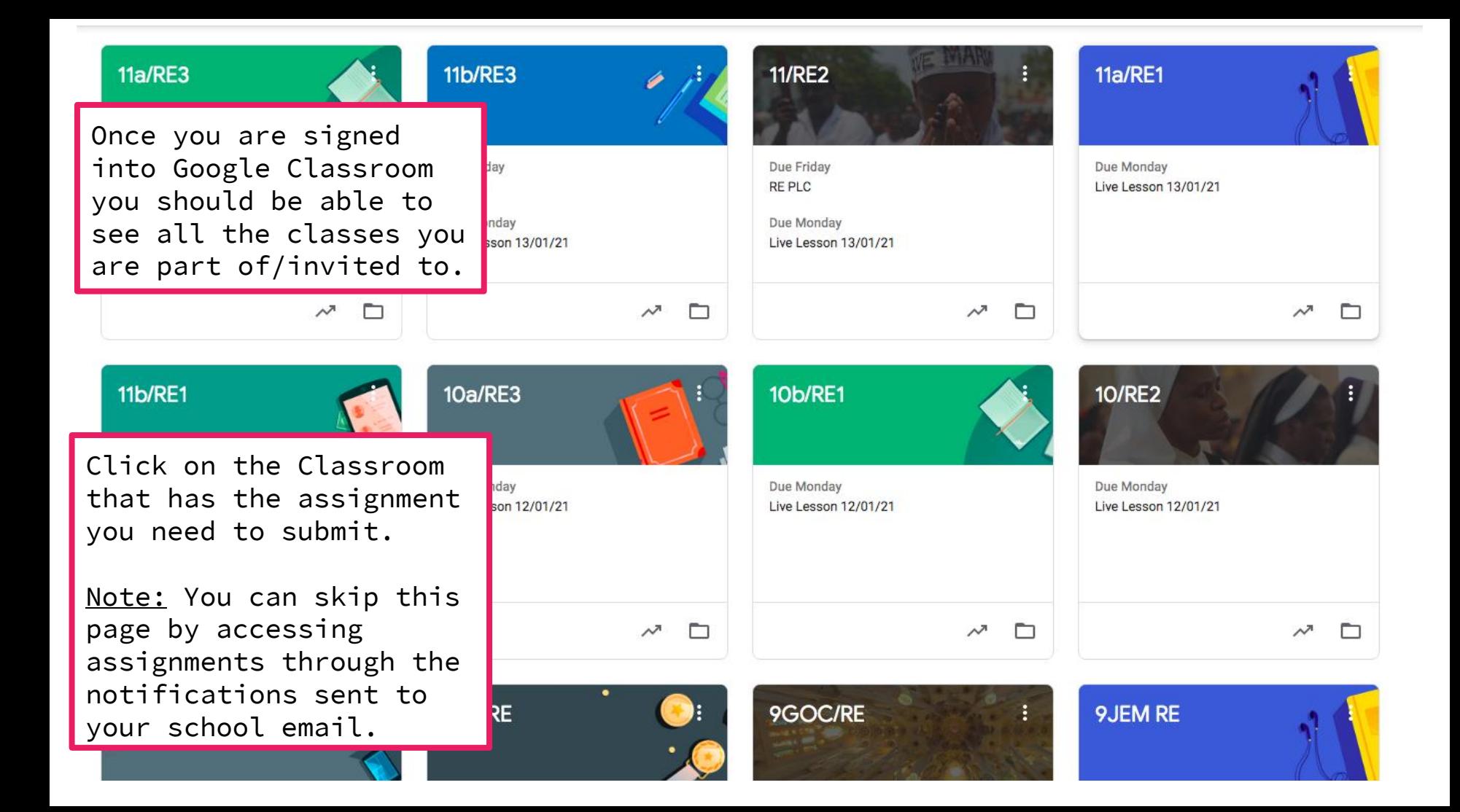

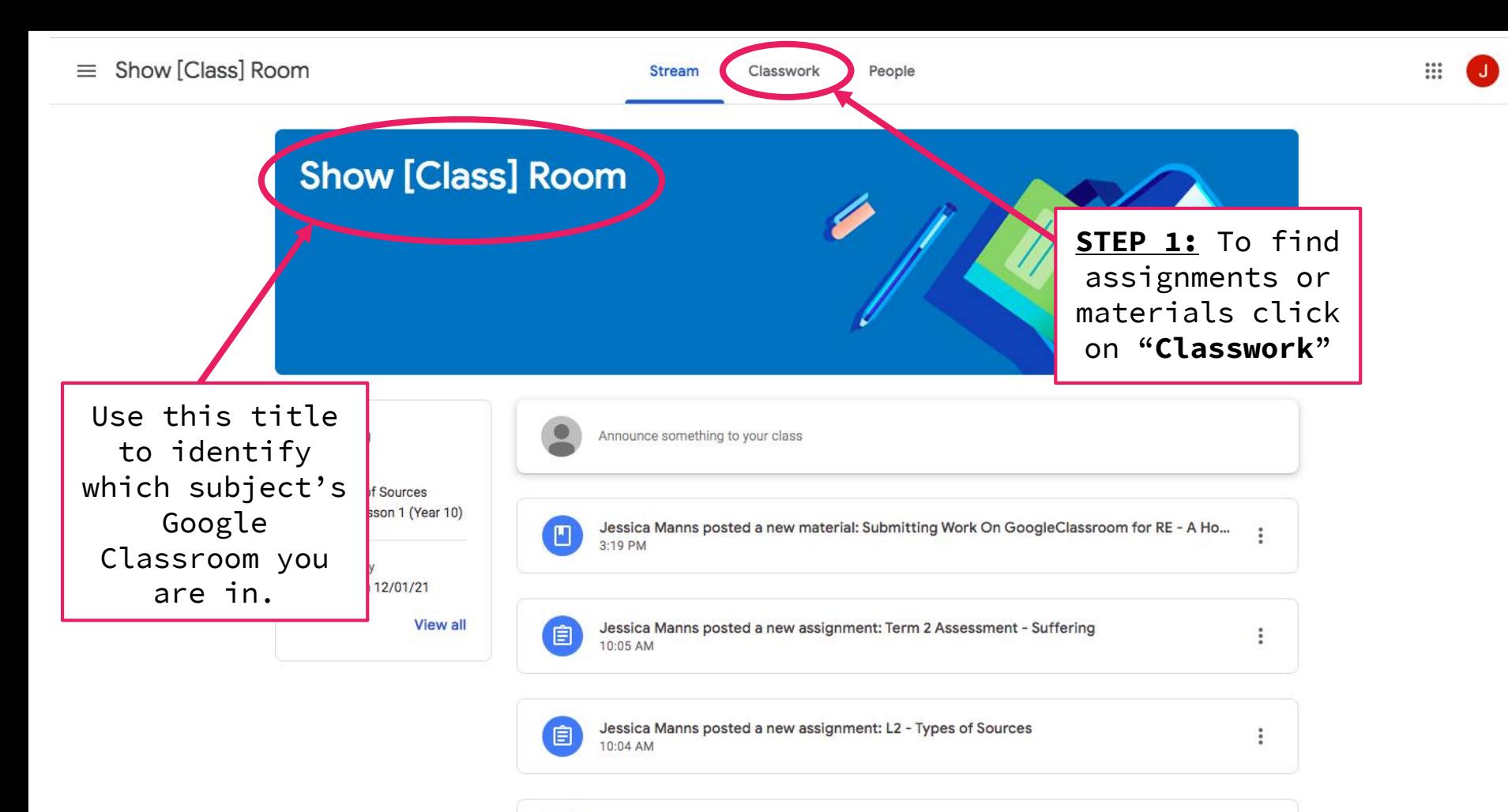

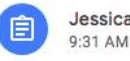

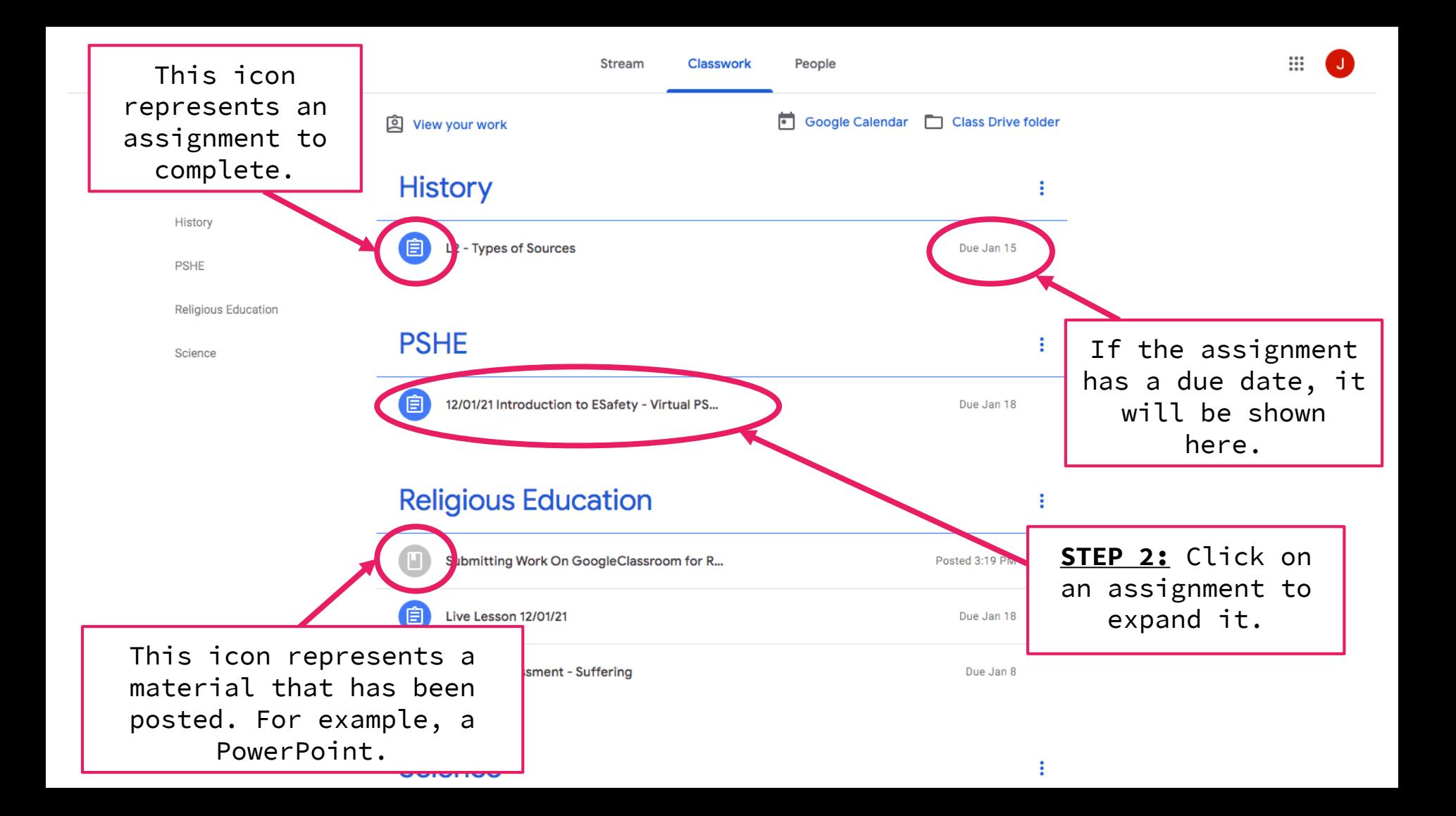

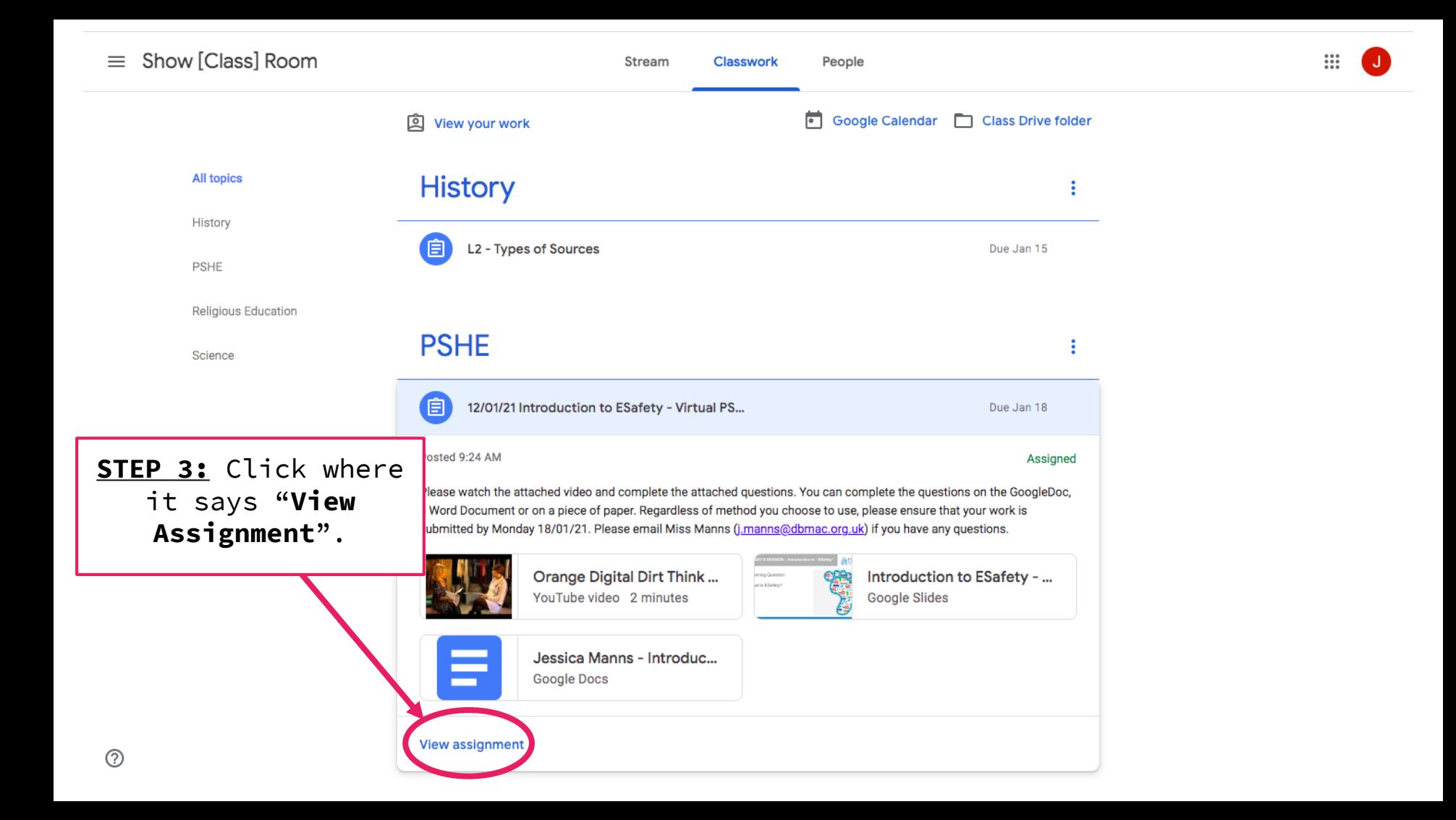

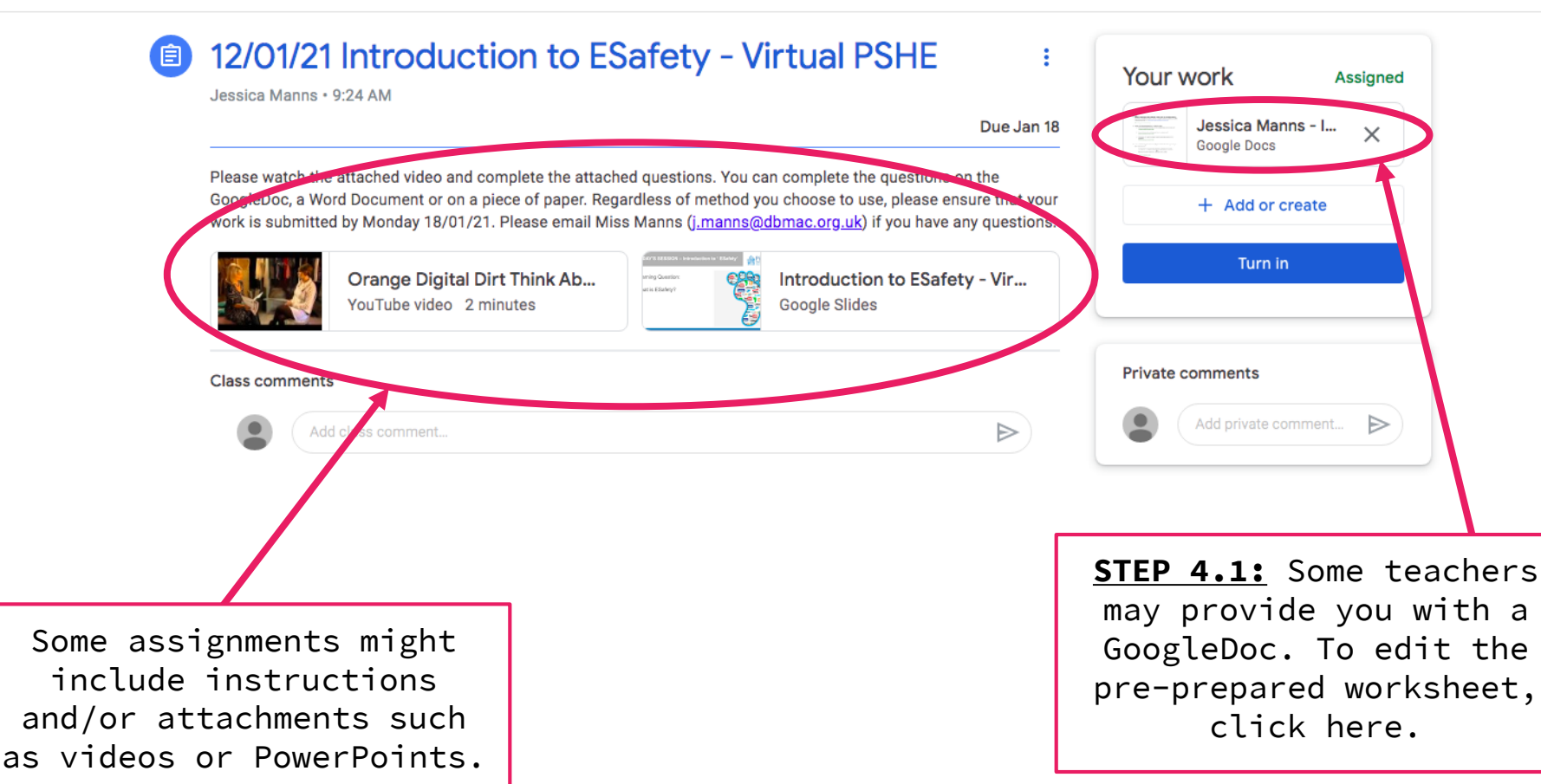

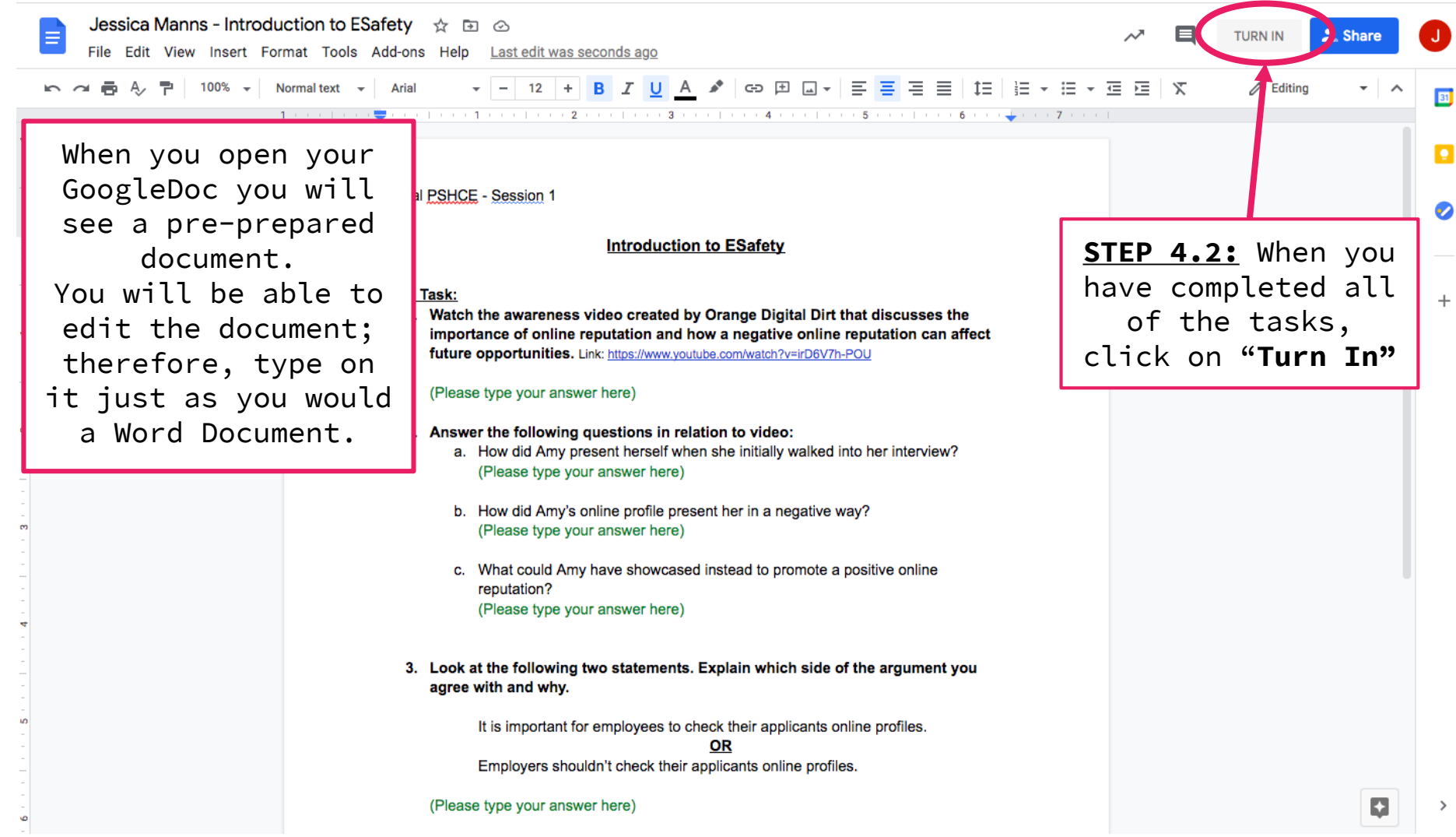

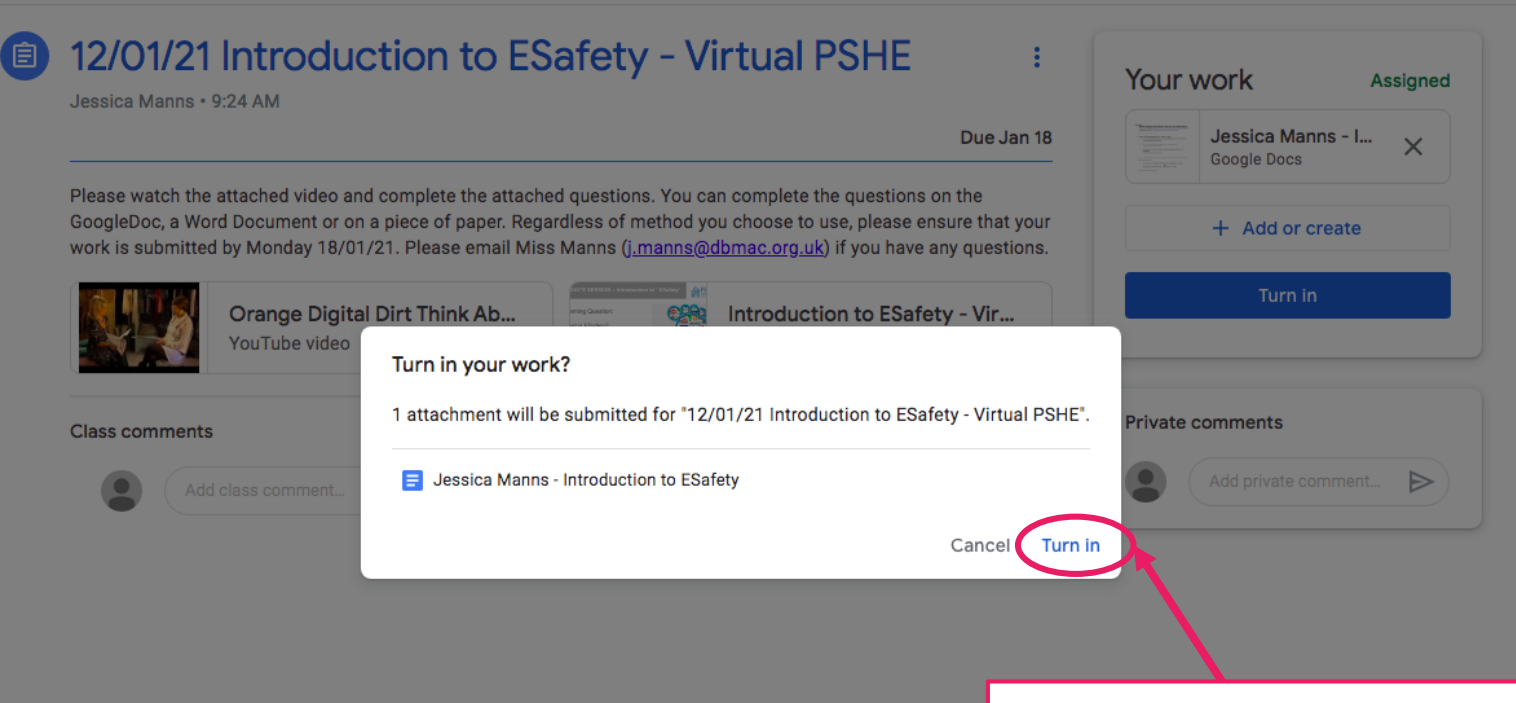

**STEP 4.3:** You will be directed to this page. Click "**Turn In**" to submit the completed document.

[自]

Jessica Manns · 9:24 AM

**Class comments** 

Add class comment...

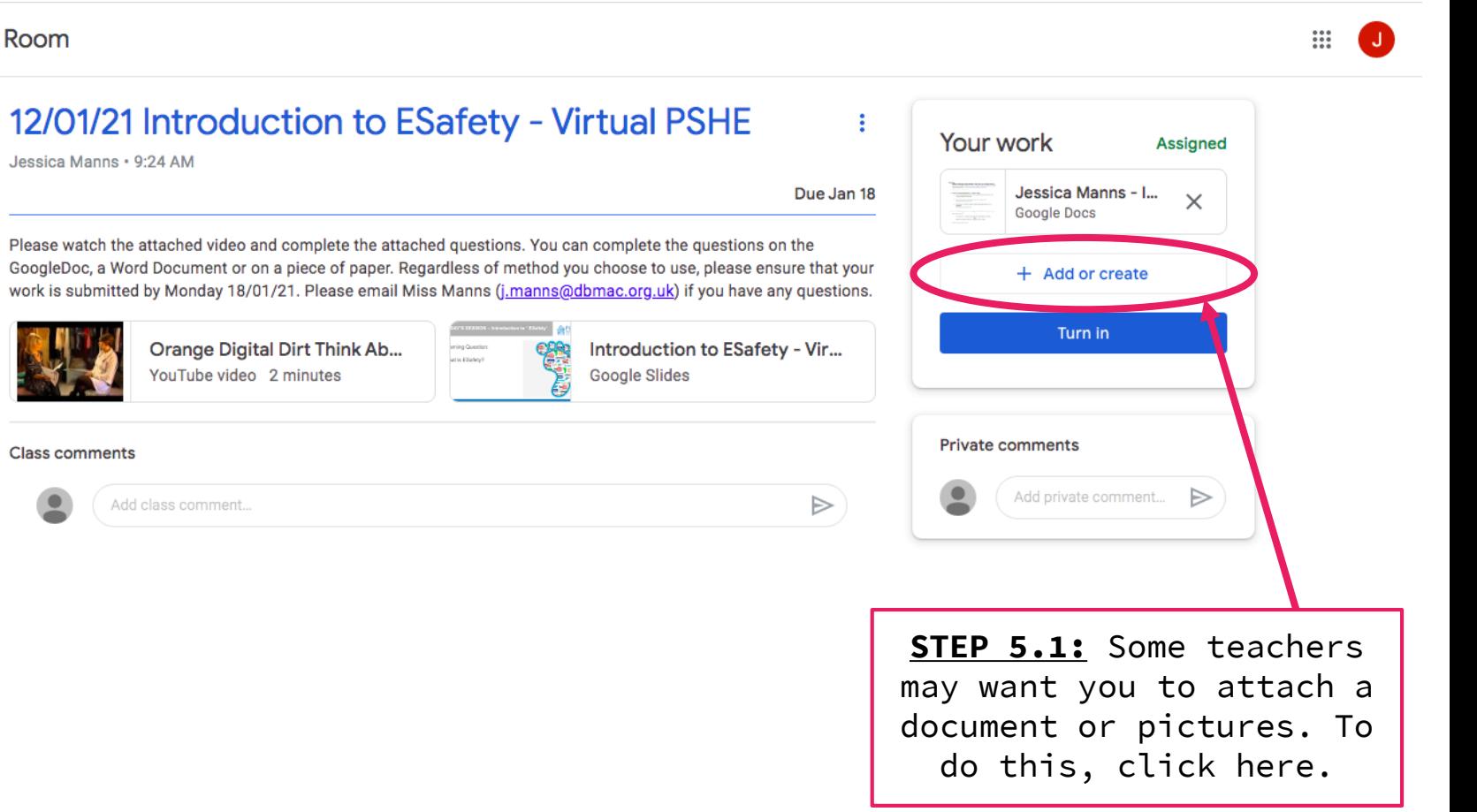

值

Jessica Manns · 9:24 AM

**Class comments** 

GoogleDoc, a Word Document or on a piece of paper. Regardless of method you choose to

Orange Digital Dirt Think Ab...

YouTube video 2 minutes

Add class comment...

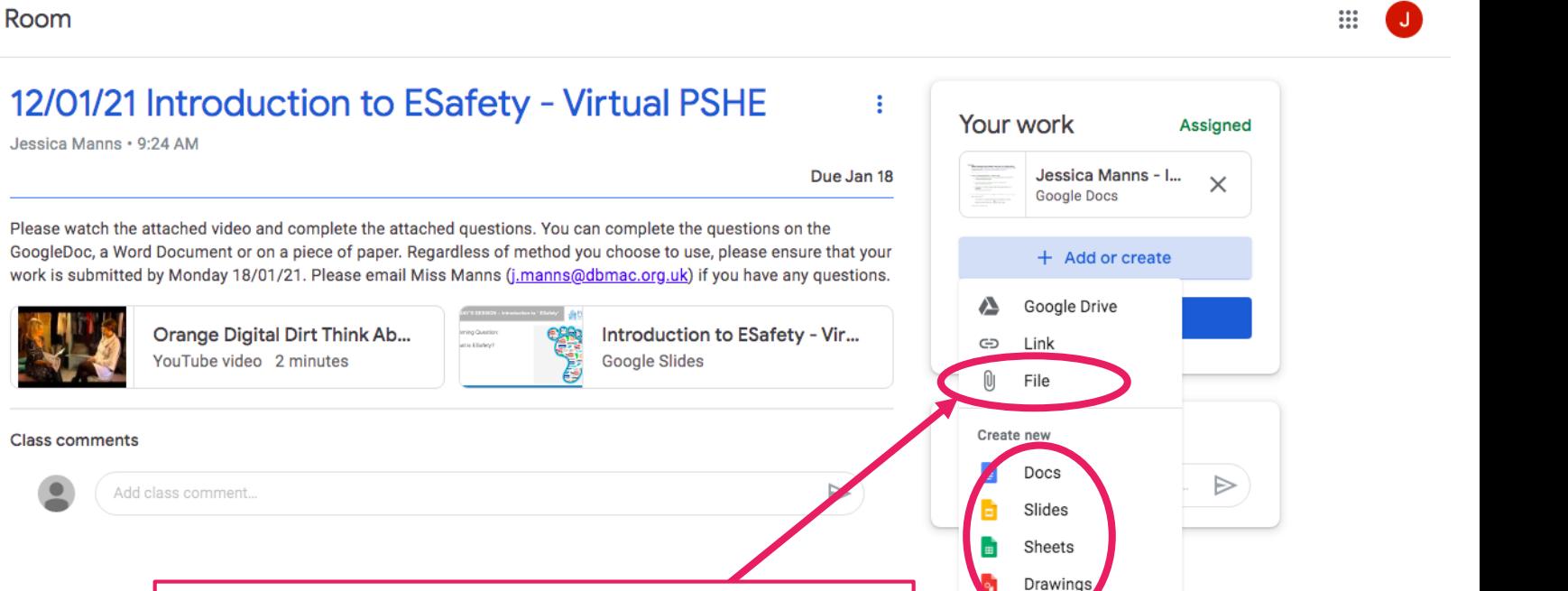

**STEP 5.2:** Select "**File**", then find the file(s) you want to attach from your computer. This may be a Word Document or a photo.<br>
You can also create

your own GoogleDoc, Slides, etc. to attach.

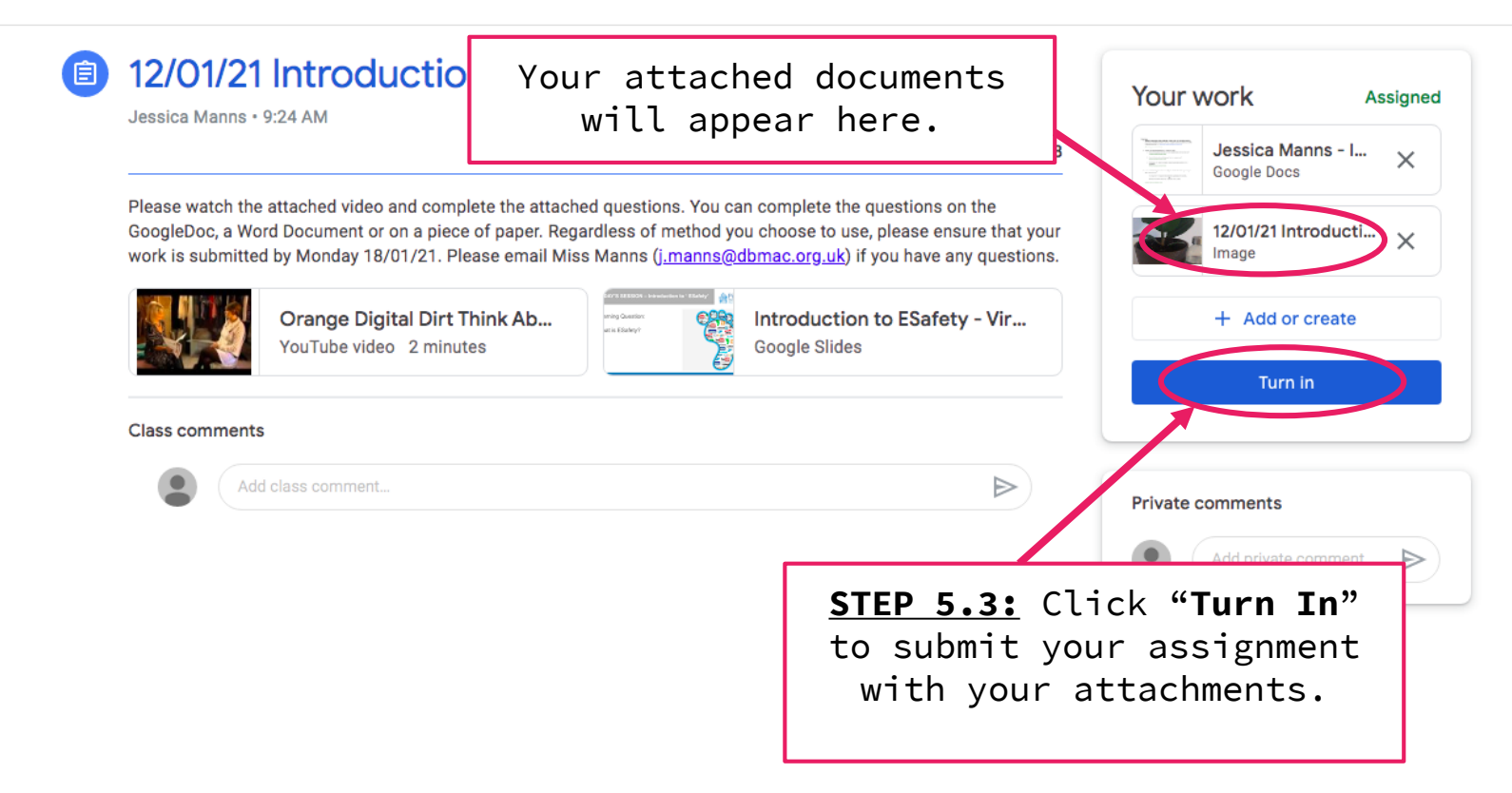

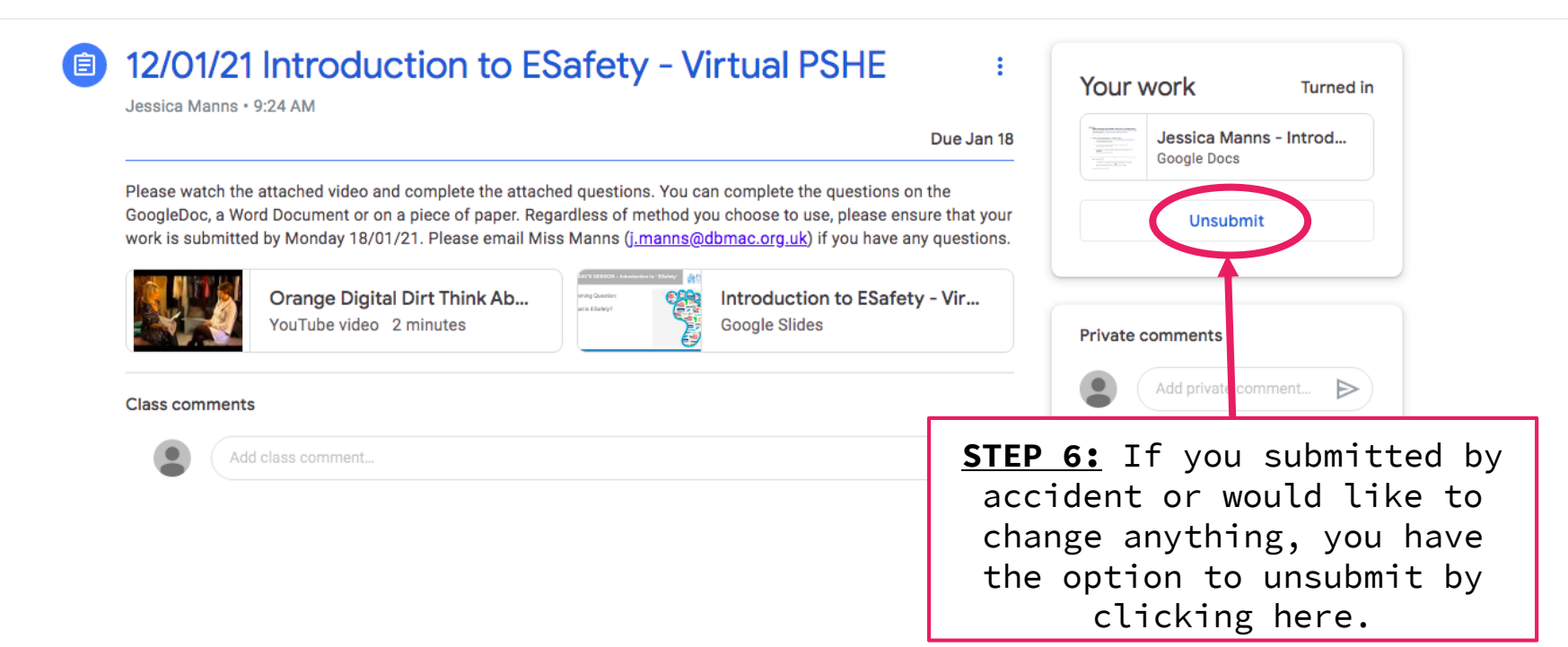

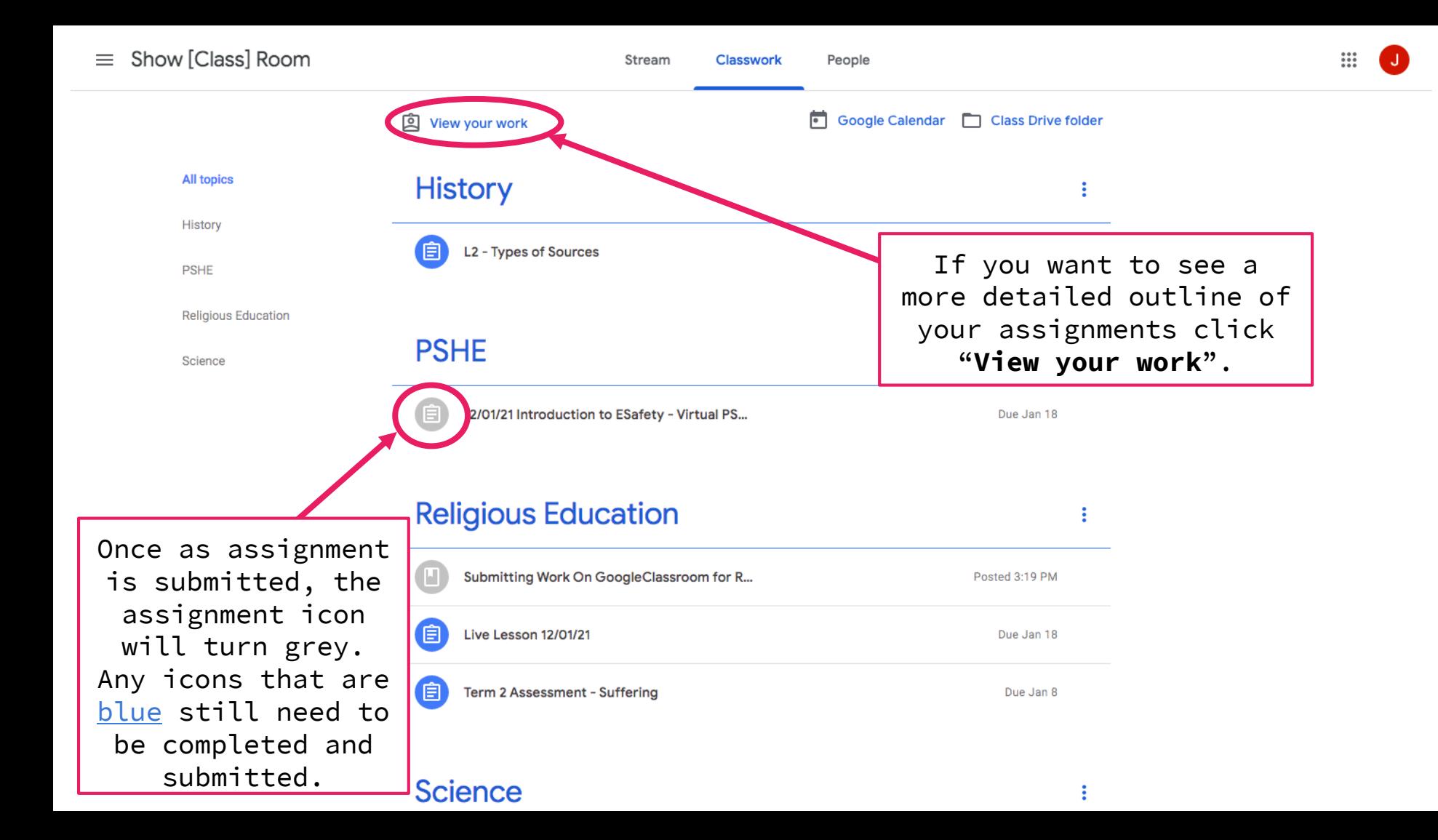

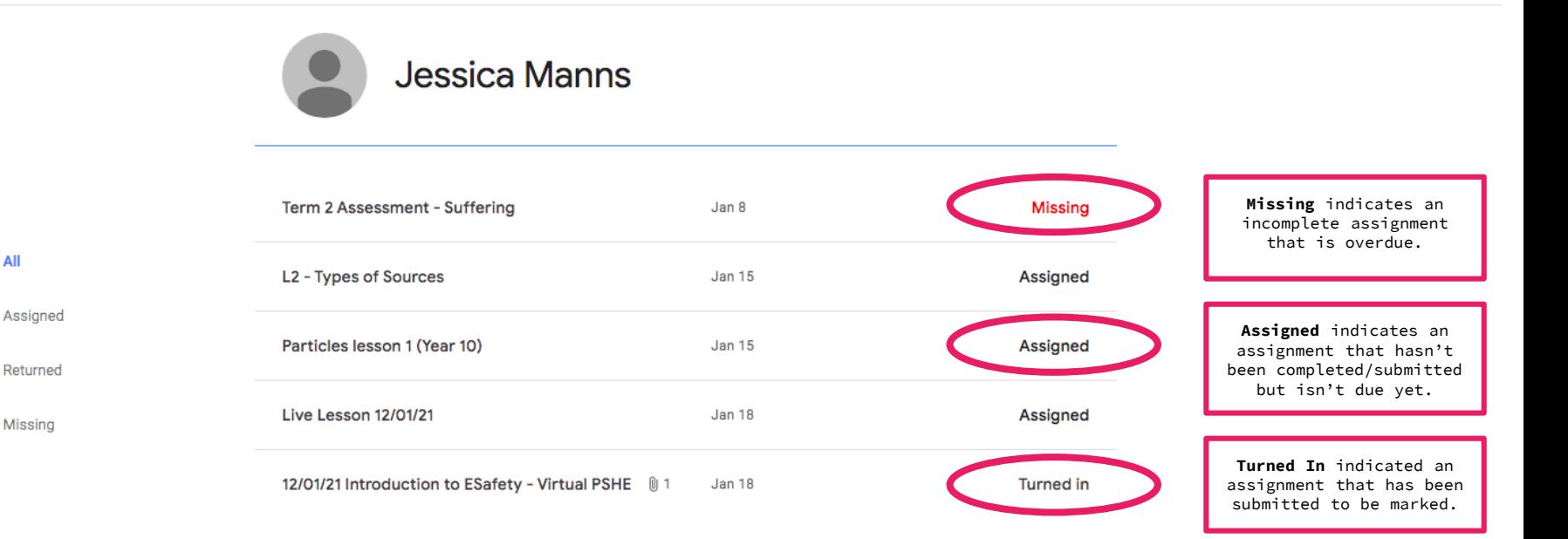

This page will show you what you have turned in and what you are missing.

You are able to click on any assignment to expand to see any attachments or instructions.